## 主催者からのお願い

法人取扱店 B

**HB** 

**HA** 

HT

K

G

法人取扱店 A

外部営業マン

法人特約店

起業塾生

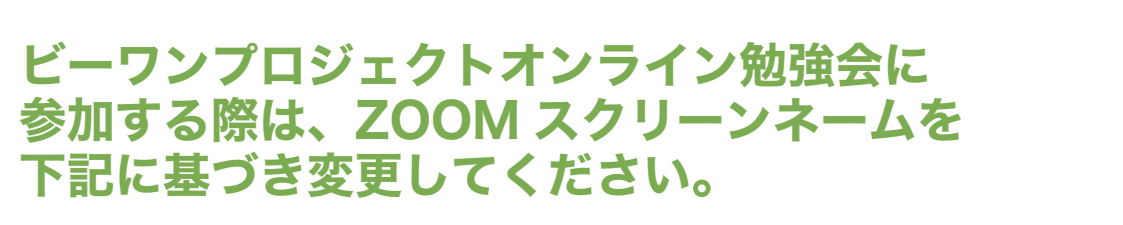

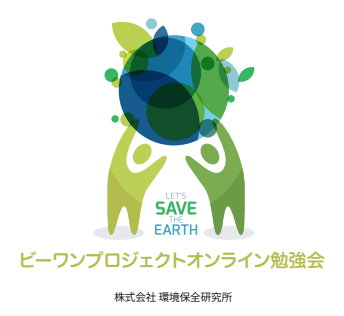

【ZOOM スクリーンネーム変更ルール】 ❶あなたのランクを入力 ○あなたの個人名 (漢字) フルネームを入力 ❸あなたの上位全国販社名のイニシャルを入力

■ ZOOM 名前を入力してください ❶ランク ❷個人名 △8全国販社名 ー・トー - スペース ▼例)代理店で上位全国販社が㈱日向の環境 太郎さんの場合 ■Zoom 名前を入力してください D 環境 太郎 HM ❶ランク ❸全国販社名 ❷個人名 こちらの名前を変更してください。 ミーティングに参加する スクリーンネーム 固入リンク名 ▶ D環境太郎 HM D 環境 太郎 HM ー<br>コオーディオに接続しなし J  $\blacksquare$ □ 自分のビデオをオフにする 参加 (キャンセル) ミュート ビデオの停止 ❶ランク一覧 ❸全国販社名一覧 本環境科学 │NK ▌ ㈱ エコ・ライフ **特約 B** 代理店 D B ㈱ 日向 HM ㈱ ビーワン空 総代理店 S A 特約 A ㈱ ローランサン LS H 販社 KOM KO ScienceNaturelle SN スパー販社 **SP** AY 愛用者登録 ㈱ アクアフロー AF ウルトラ販社 U AT 愛用者特約 ㈱ スーパーネイチャー SP ㈱ レミアノ

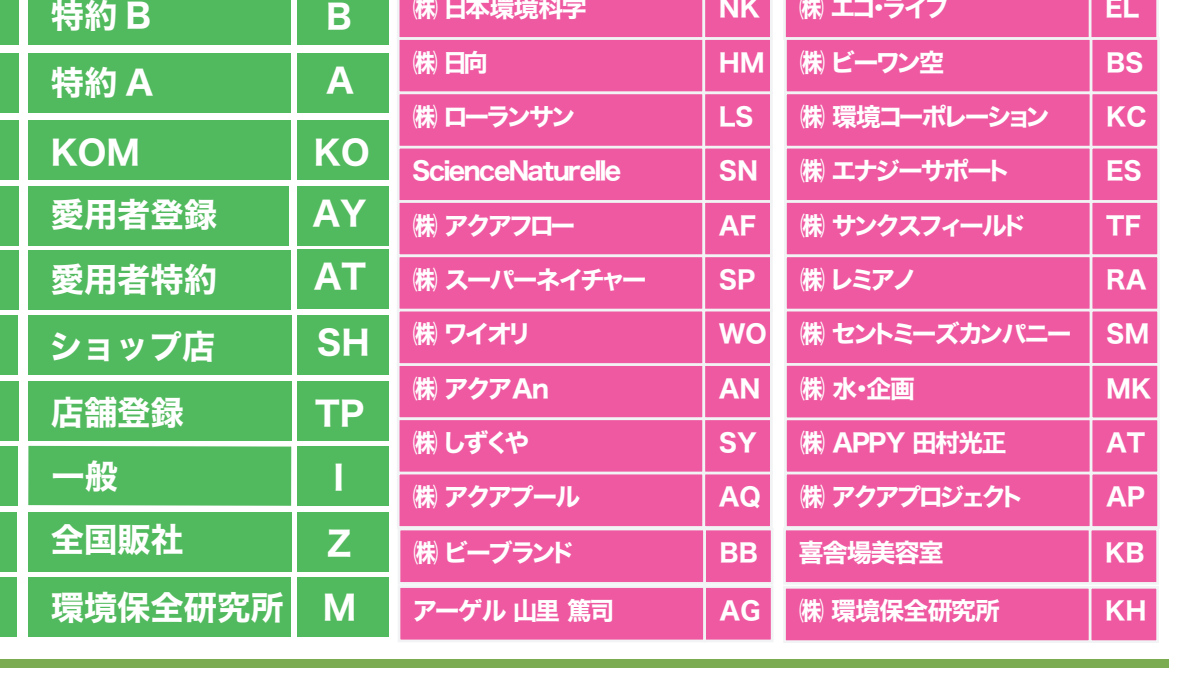

## ◆Zoom のミーティング中に名前変更をする ブラウザの場合

- 1. 画面下の「参加者」をクリックすると、 右上に自分の名前が表示されます。
- 2. 自分の名前にカーソルを置くと「更なる情報」というタブが表示されるのでクリック。 3. 「名前の変更」をクリックして変更します。

※2. アプリの場合は「詳細」と表示されます。

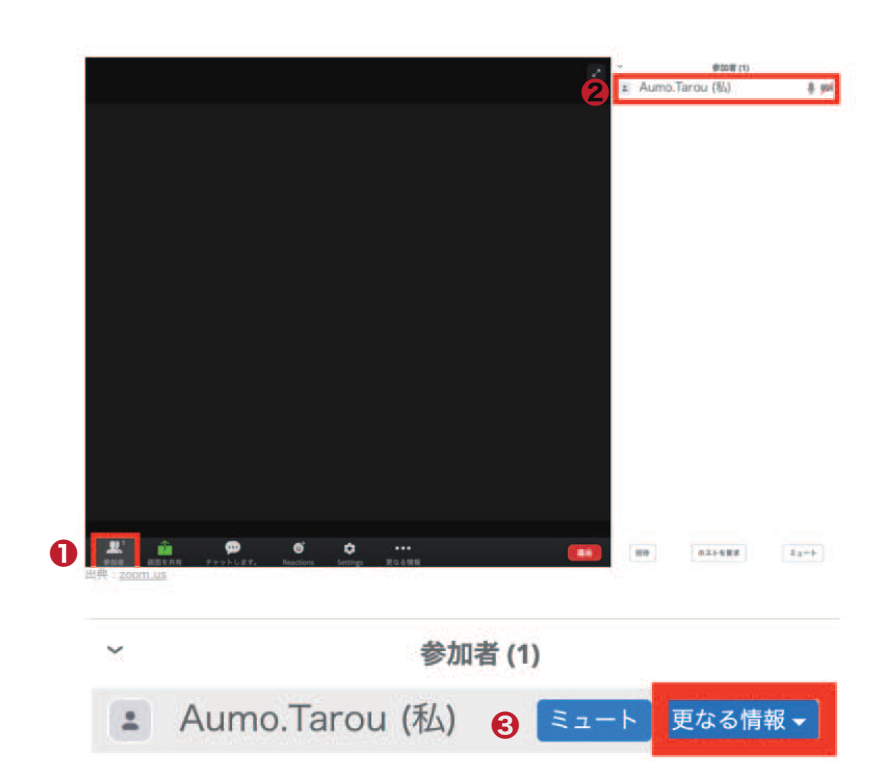

## スマホの場合

- 1. 画面下にある「参加者」をタップします。
- 2. 1 番上にある自分の表示名をタップして 「名前の変更」を選択します。
- 3. 名前を入力して「完了」をタップします。

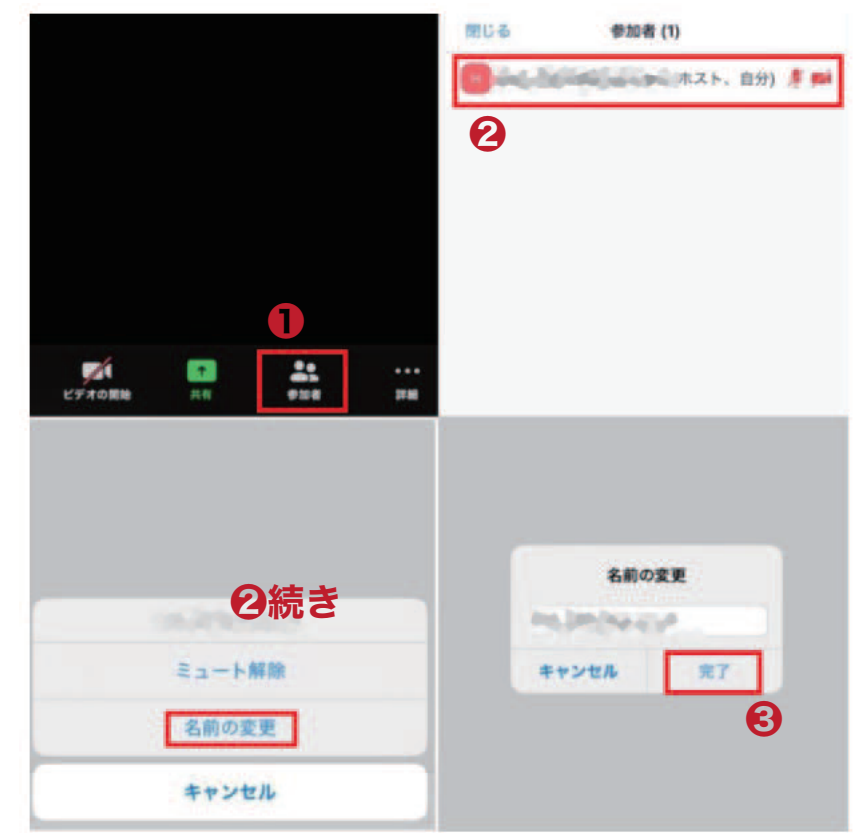